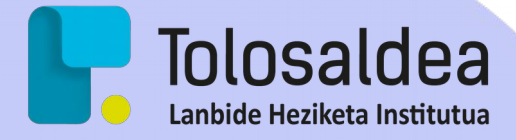

# **RJ-45**

## Tolosaldea Lanbide Heziketa Institutua

**Izena:** Andoni **Abizena:** Garitano **Irakaslea:** Andoni Maiora

### **Aurkibidea**

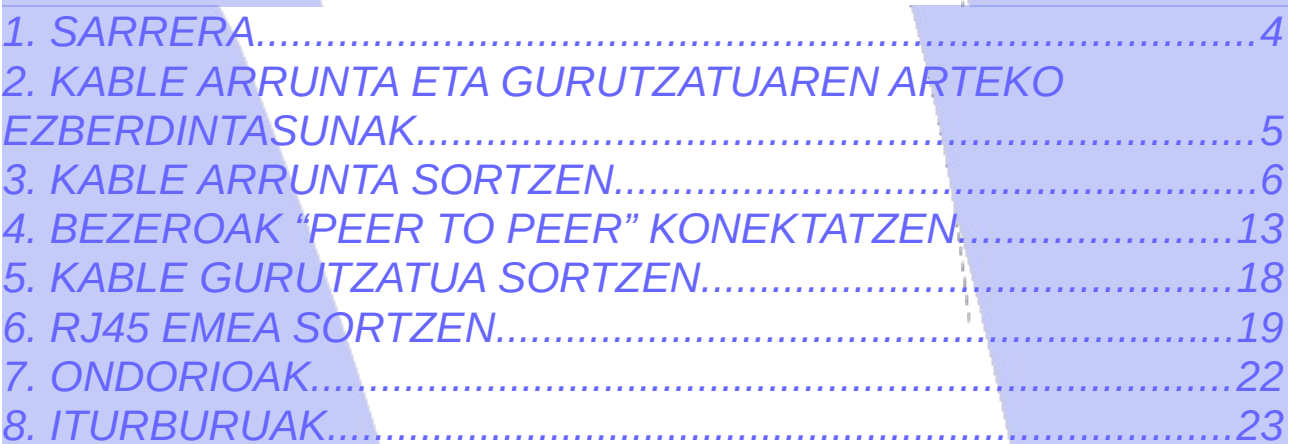

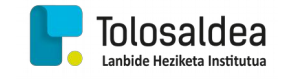

#### <span id="page-3-0"></span>1. SARRERA

Dokumentazio honetan sare kable arrunt baten egitura eta muntaia nola egiten den adieraziko da, hala nola, kable arrunta eta kable gurutzatuaren arteko ezberdintasuna adieraziko da. Bestalde "RJ-45" emea nola jarri daiteken agertuko da eta azkenik bi bezeroen arteko konexio zuzenaren bidez nola sortu errekurtso partekatu bat

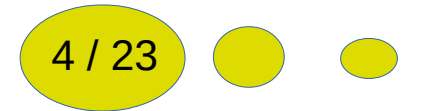

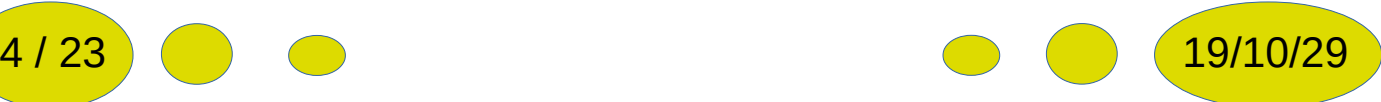

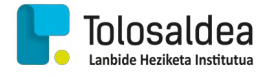

### <span id="page-4-0"></span>2. KABLE ARRUNTA ETA GURUTZATUAREN ARTEKO EZBERDINTASUNAK

Lehendabizi argi izan behar dugu kable arrunta egiteko arau bat erabiltzen dela bi aldeetan, baina kable gurutzatua egiteko arau ezberdinak erabili behar dira alde bakoitzean. Arau horiek "T568-B" eta "T568-A" dira. Kable arrunta egiteko bi muturretan "T568-B" araua erabili behar da . Arau hauek kolore kodeak dira eta "RJ-45" barruan barne kable bakoitza nola ezarri behar sortu zen sortu zen estandar bat da. Bakoitzak kolore kode bat dauka:

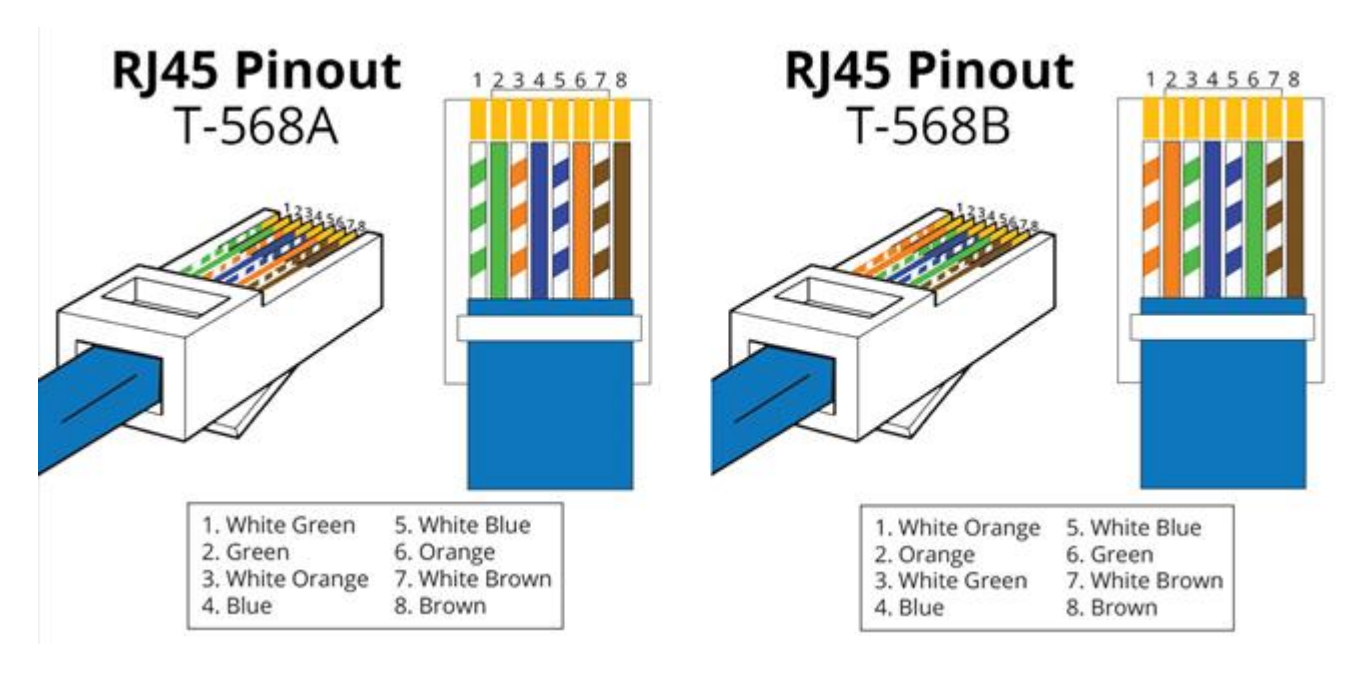

Hau jakinik alde bietan "T-568-B" jartzen badugu kable arrunta lortuko dugu eta sare batera konektatzeko erabil dezakegu.

Bestalde alde batean "T-568-B" eta bestean "T-568-A" jartzen badugu kable gurutzatu bat lortuko dugu, non honek bi bezero zuzenean konektatzeko balioko digu. Gaur egun ez da beharrezkoa sare txartelak arduratzen baitira hau egiteaz. Baina sare txartel zaharrak ez dira gai hau egiteko eta hortaz kable gurutzatu bat beharko genuke.

 $5 / 23$  (b)  $\bigcirc$  (c)  $\bigcirc$  (c)  $\bigcirc$  (c)  $\bigcirc$  (c)  $\bigcirc$  (19/10/29

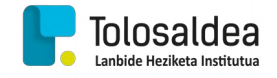

#### <span id="page-5-0"></span>3. KABLE ARRUNTA SORTZEN

Lehen esan bezala kable arrunta lortzeko bi buruetan "T568-B" izan behar dugu beraz hau jakinik honako material hau beharko dugu kablea egiteko:

- Krinpagailua
- CAT-5 edo CAT6 kable bat
- RJ-45 bi buru
- Guraizeak.

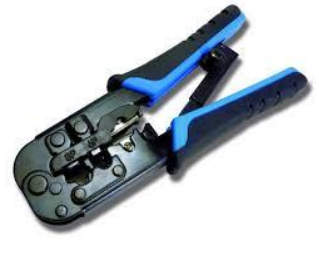

*Krinpagailua*

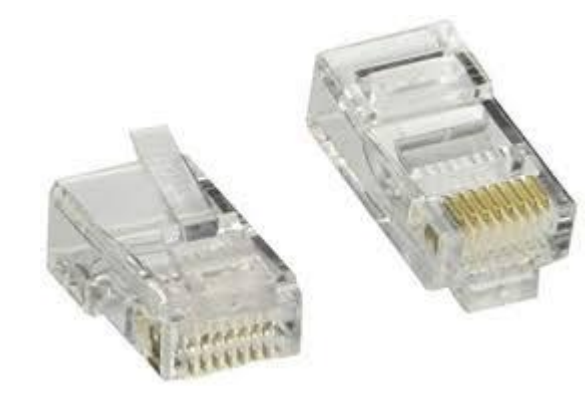

*Figura 1: RJ-45 buruak*

#### **Krinpagailuaren funtzionamendua**

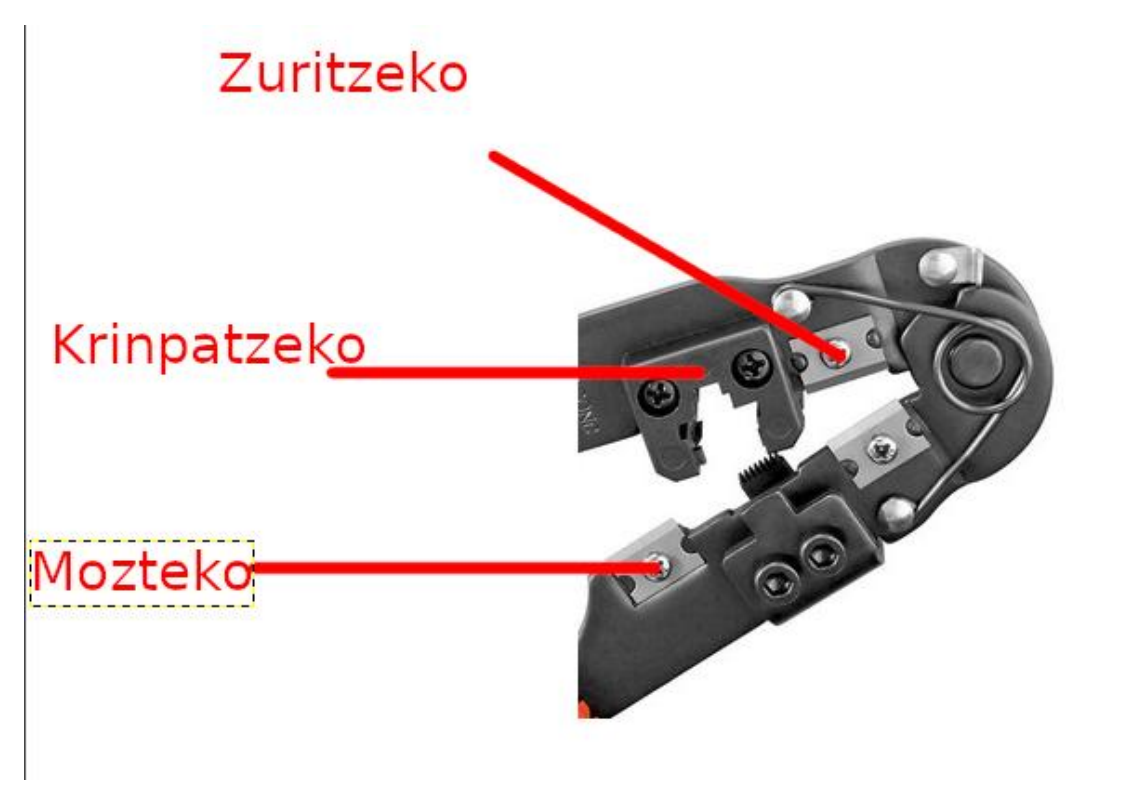

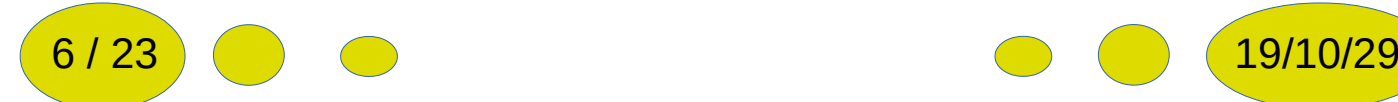

Hau dugularik lehendabizi kablea zuritu egin beharko dugu erraz lan egiteko distantzia batera. Hau naiz eta krinpagailuarekin egin daiteken guraizekin egiten badugu distantzia aukeratu dezakegu krinpagailuarekin ez.

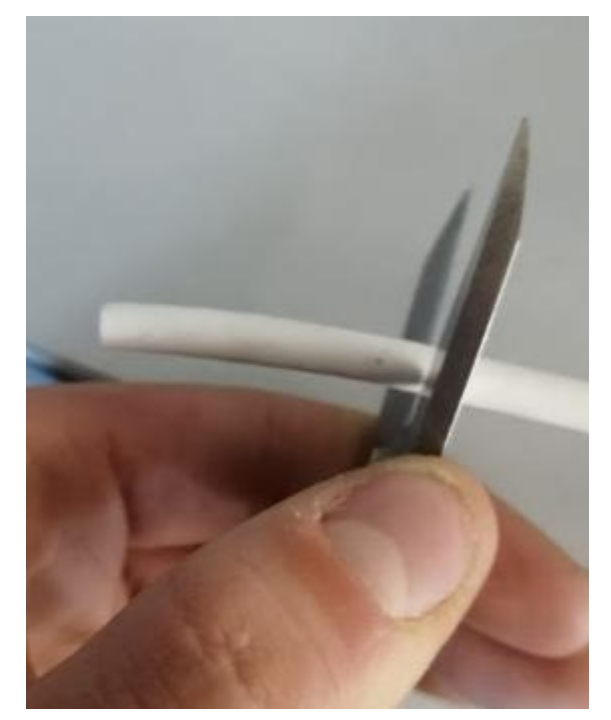

Ondoren kablea gure kasuan bezala "UTP CAT 6" bada barneko plastikoa eta haria moztu beharko dugu:

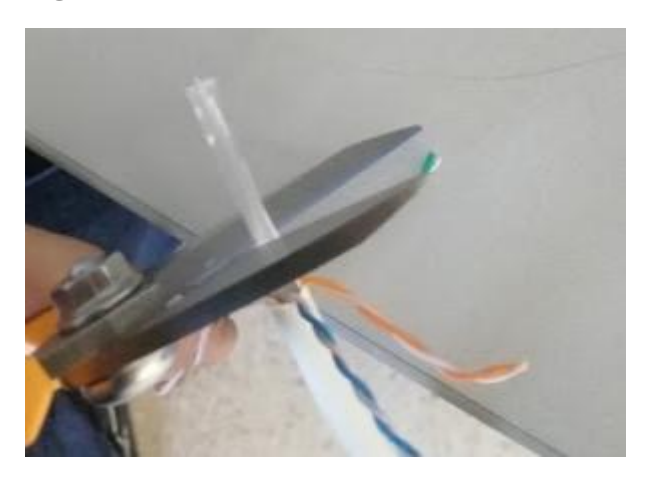

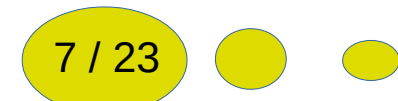

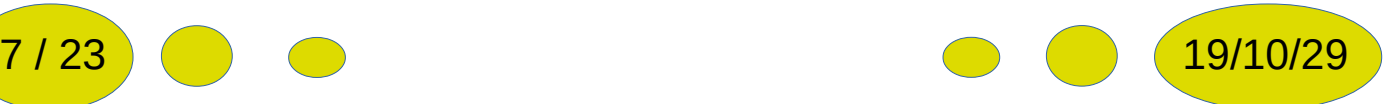

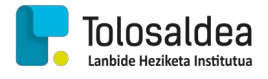

Hau egin eta gero, kableak zuzen jarri eta txirikordatua kendu beharko dugu ondoren bertako ordena zehaztu ahal izateko.

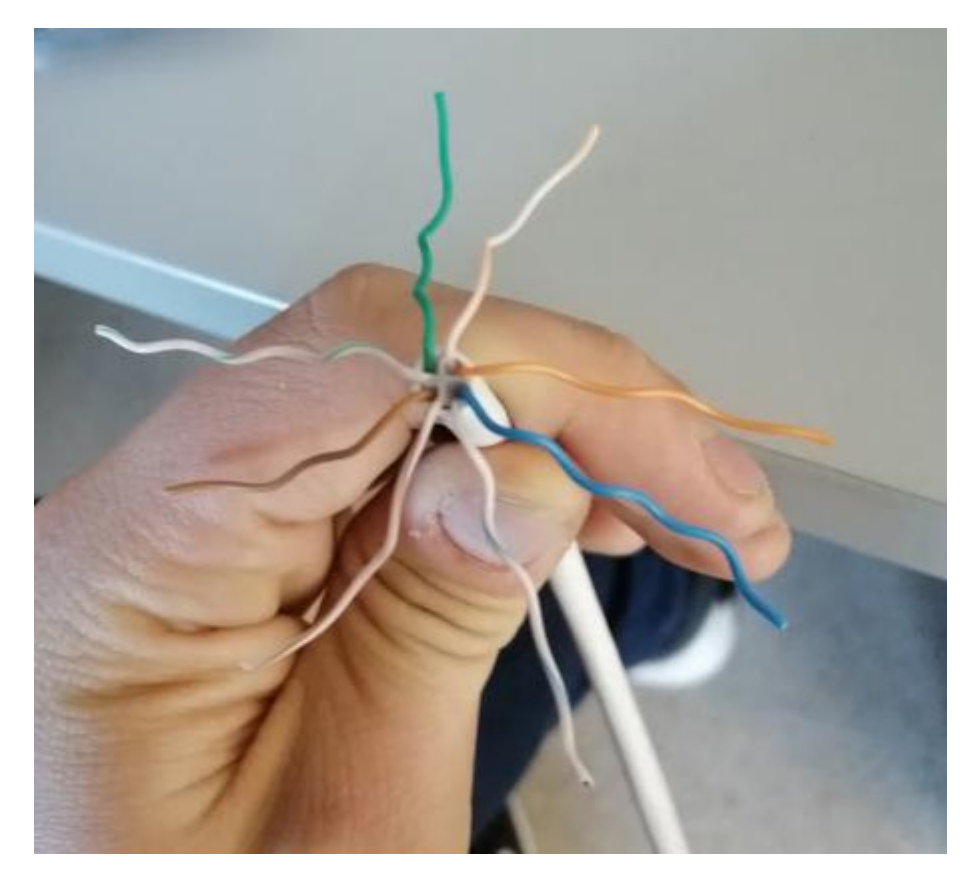

Honen ondoren, kableak T-568-B ordenean jarri beharko ditugu:

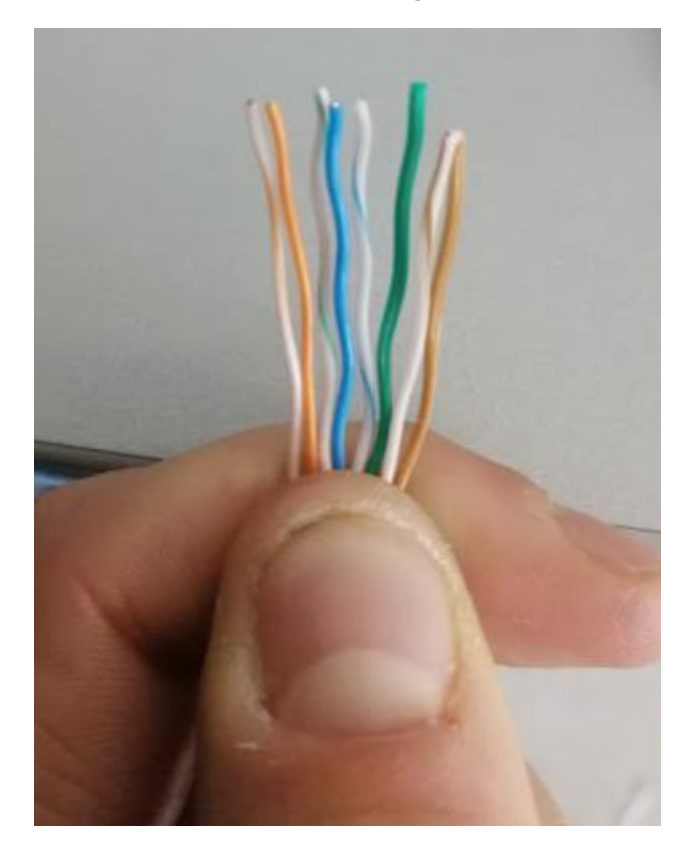

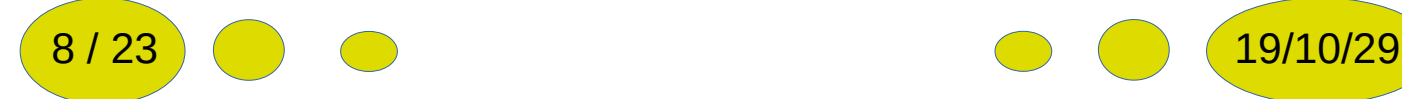

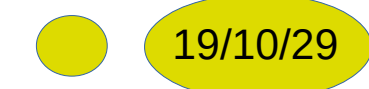

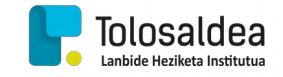

Ordena zehaztu ondoren guraizeen laguntzaz kableak ahalik eta txapalen utzi behar dira, ondoren "RJ-45" buruaren barruan errazago sartu ahal izateko. Hau eginik Azazkal tamaina batera edo 1,5cm-ko luzeran moztu beharko ditugu luzeegiak baitira (errazago lan egiteko egin dugu).Bestela RJ45 buruak ez du ondo eutsiko.

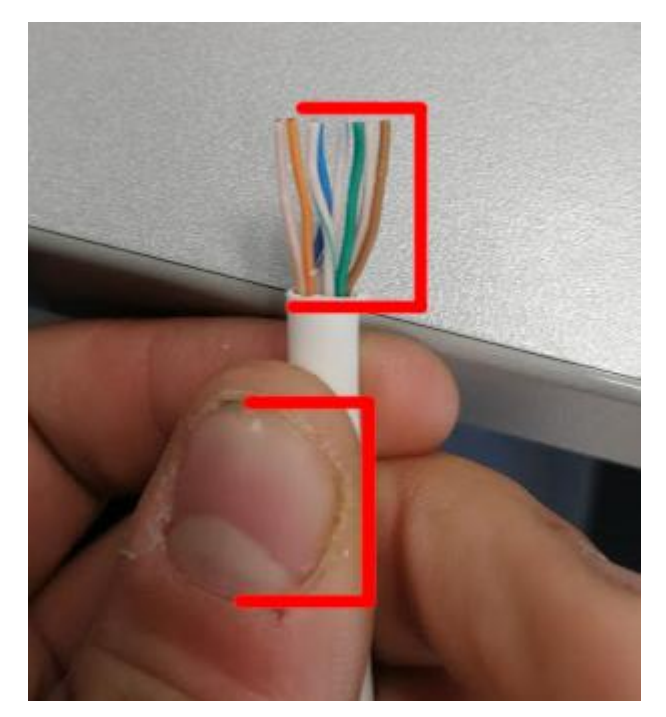

Hau eginik berriz ere ongi ordenaturik dagoen ikusiko dugu eta hori ziurtatzen dugunean, argi izan behar dugu rj-45 buruak duen solapa beheruntz begira egon behar duela. Seguru gaudenean buruaren orientazioa kontuen izanik buruan sartuko dugu, eta kable bakoitza bere bidetik doala ziurtatuko dugu.

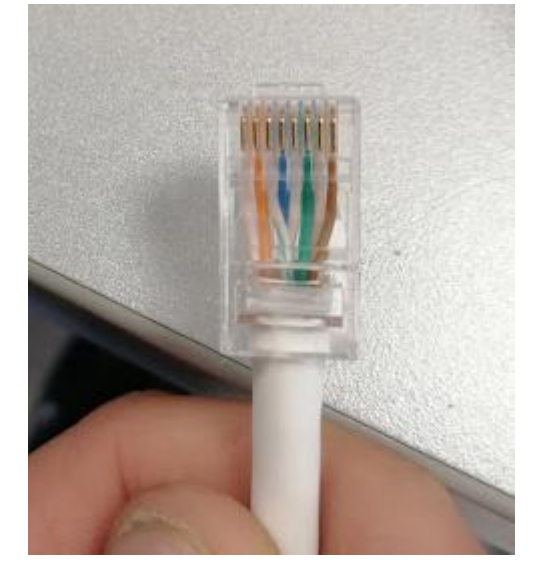

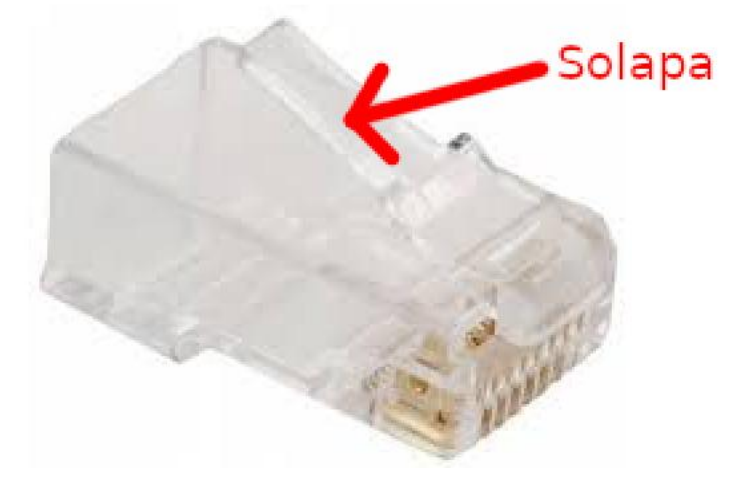

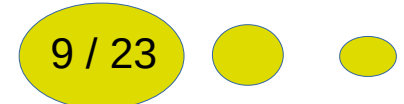

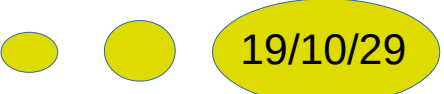

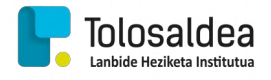

Hau eginik kable txiki guztiak amaierara iristen direla ikusiko dugu gerta daiteke indarra egin behar izatea eta hori eginik dugularik krinpatu egingo dugu:

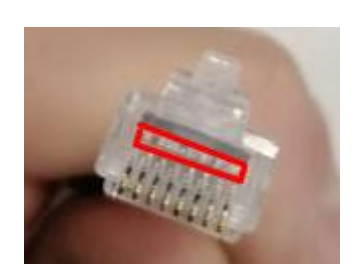

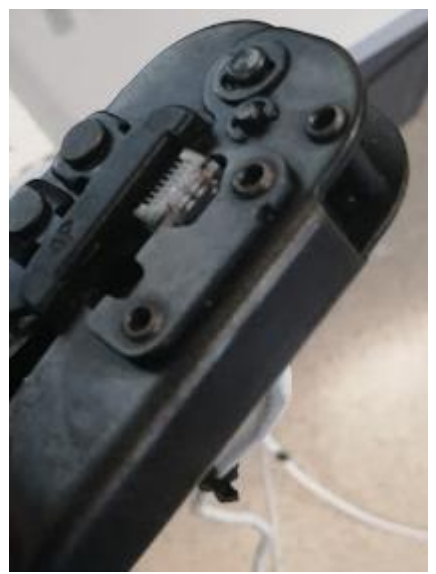

Honen ondoren kableko alde bat amaiturik egongo da. Orain beste aldea egitea faltako litzateke. Horretarako aurreko pausu berdinak egin beharko dira.

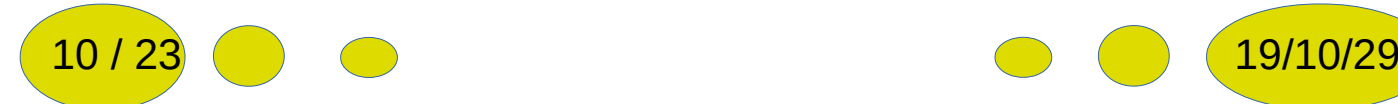

Bi aldeak eginik daudelarik "tester" baten bidez konprobatuko dugu ea ondo funtzionatzen duen, kableko mutur bakoitza "testerr"ean sartzen eta botoiari emanez:

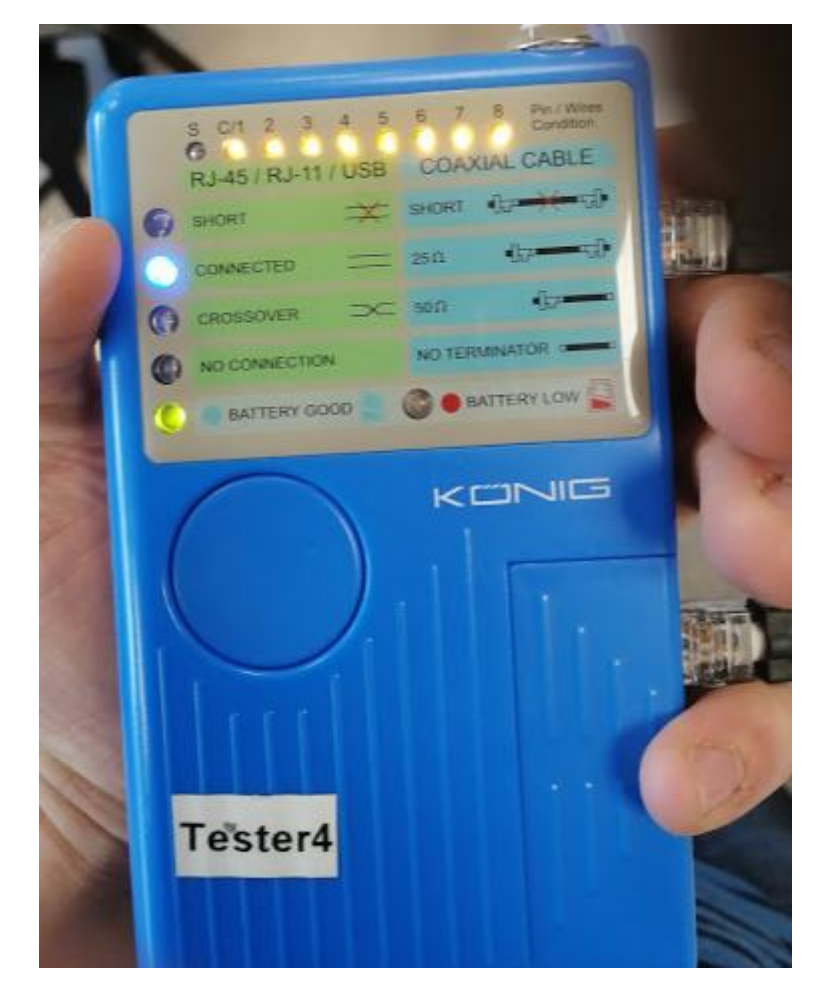

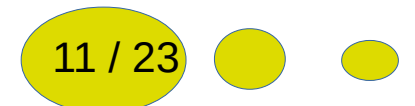

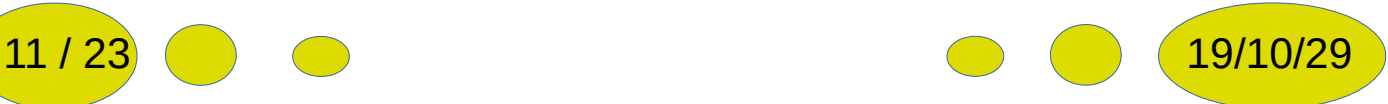

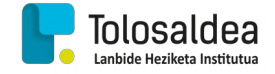

Dena ondo joan bada argi urdina aterako da bestela zer egin dugun gaizki begiratu beharko dugu. Honekin kable arrunta testeatzea faltako litzateke. Honetarako gure ikasgelako postuko kablea atera eta sortu duguna ezarriko dugu eta ikusiko dugu internet sarbidea izango dugula.

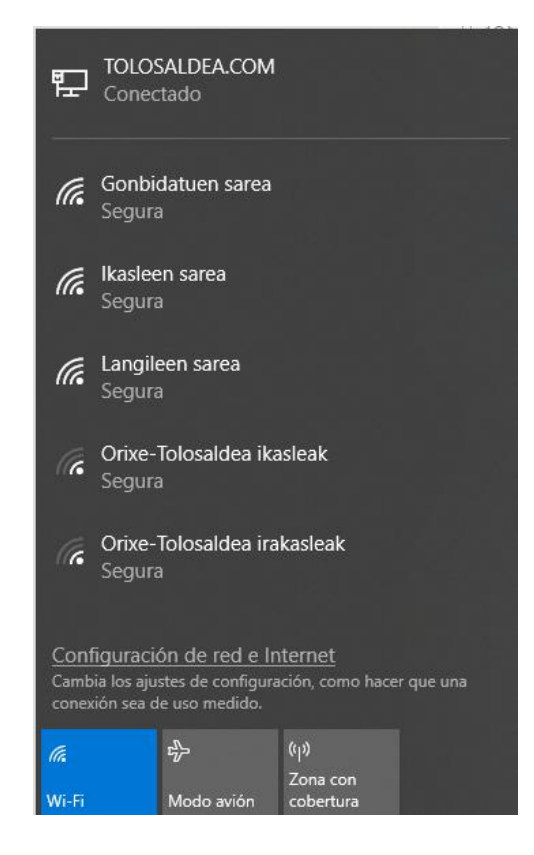

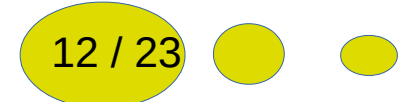

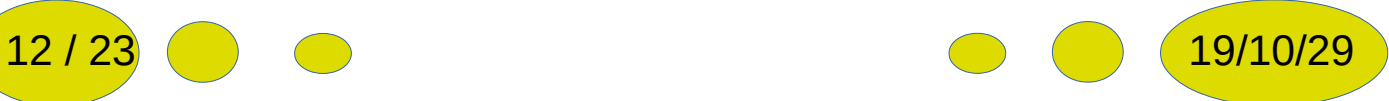

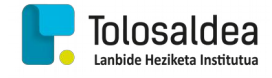

#### <span id="page-12-0"></span>4. BEZEROAK "PEER TO PEER" KONEKTATZEN.

Hau egiteko, sortu dugun kablearen muturrak bi ordenagailuetan konektatuko ditugu, honen helburua zerbait partekatzea momentu konkretu batean da.

Hau jakinik bi ordenagailuak elkarren artean konektaturik ditugularik, ikusiko dugu konexioa dugula baina ez internet-a.

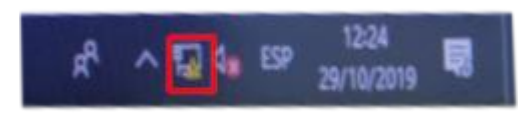

Bien artean elkar konektaturik egoteko ipv4 konfigurazioa aldatu beharko dugu. Horretarako Kontrol panelera joango gara, bertan sarea eta internet-a eta azkenik sarea eta errekurtso partekatuak atalera. Honen ondoren gura kableari klik egin eta amaitzeko, propietateetan sartuko gara.

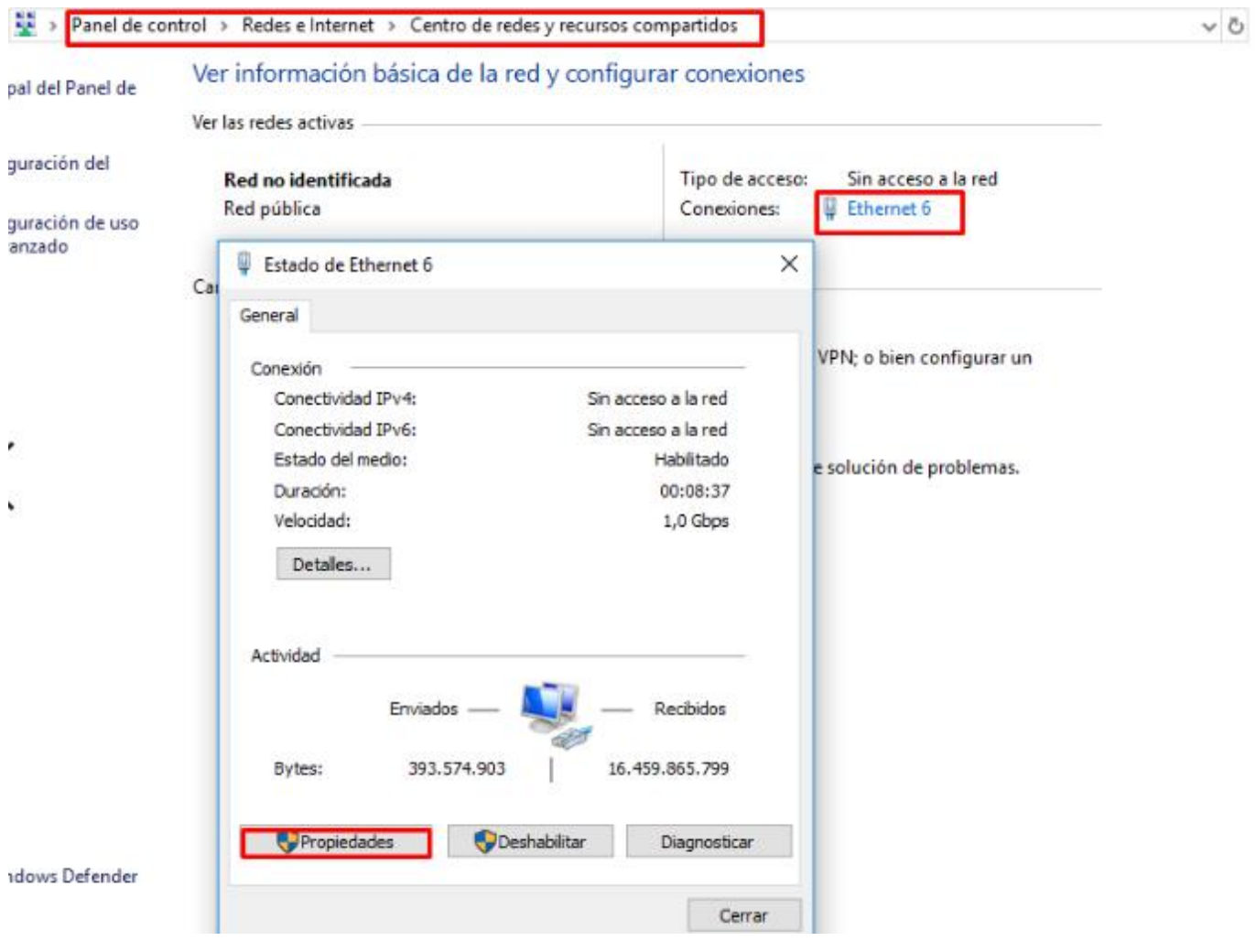

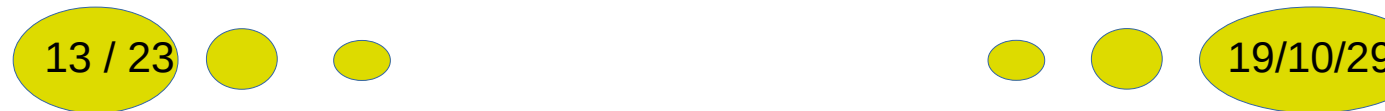

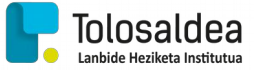

#### Hau eginik, ipv4 jartzen duen tokian bi klik egingo dizkiogu:

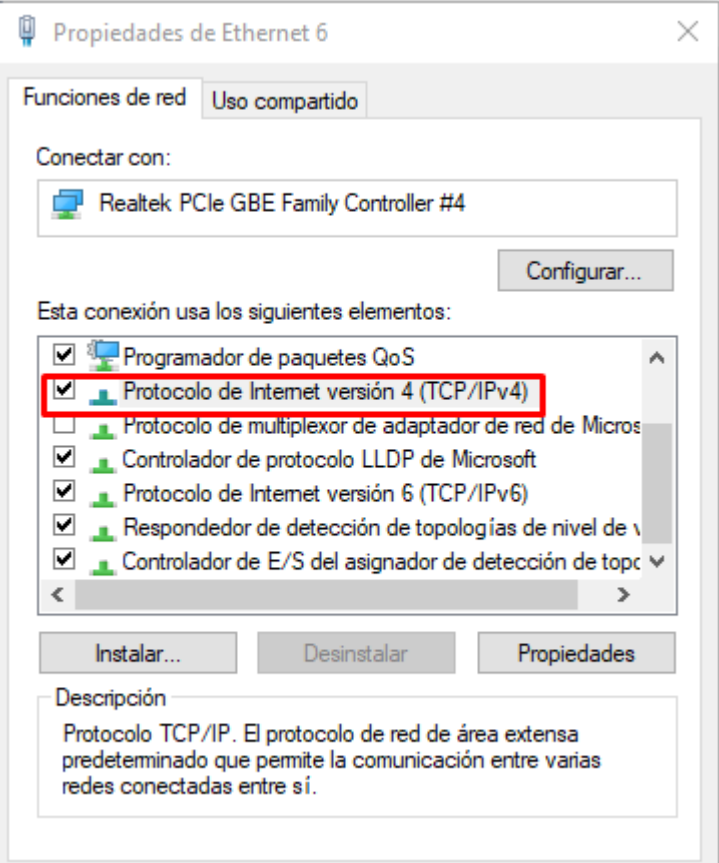

Irekitzen den leihoan edozein sareko ip helbidea eta defektuzko maskara utziko dugu, ez dugu behar gateway-rik sare itxia delako ezta DNS-rik ez dagoelako. Beste bezeroan berdina egingo dugu baina sare bereko ip-helbide ezberdin batekin.

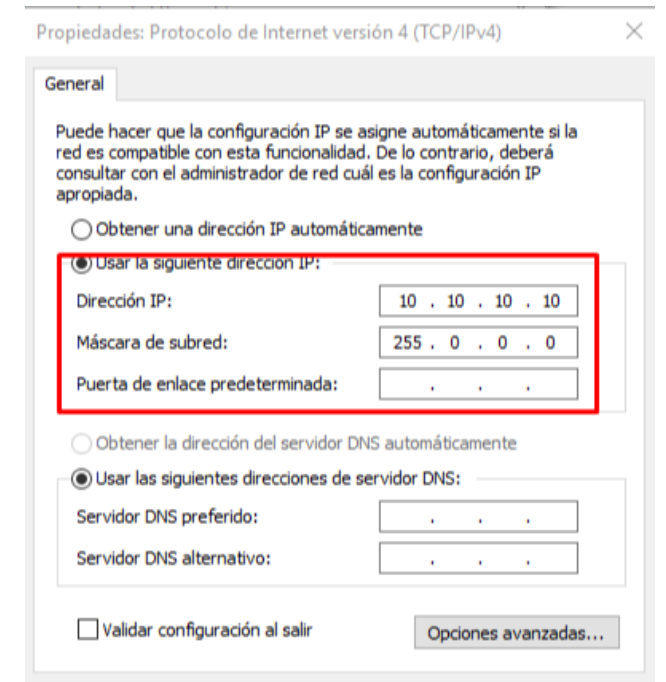

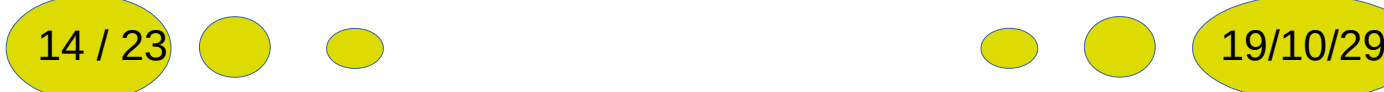

Tolosaldea

 Proba egiteko ea elkar konektaturik dauden ping egingo dugu eta "eco reply" iristen bada konexioa daukagula esan nahi du.

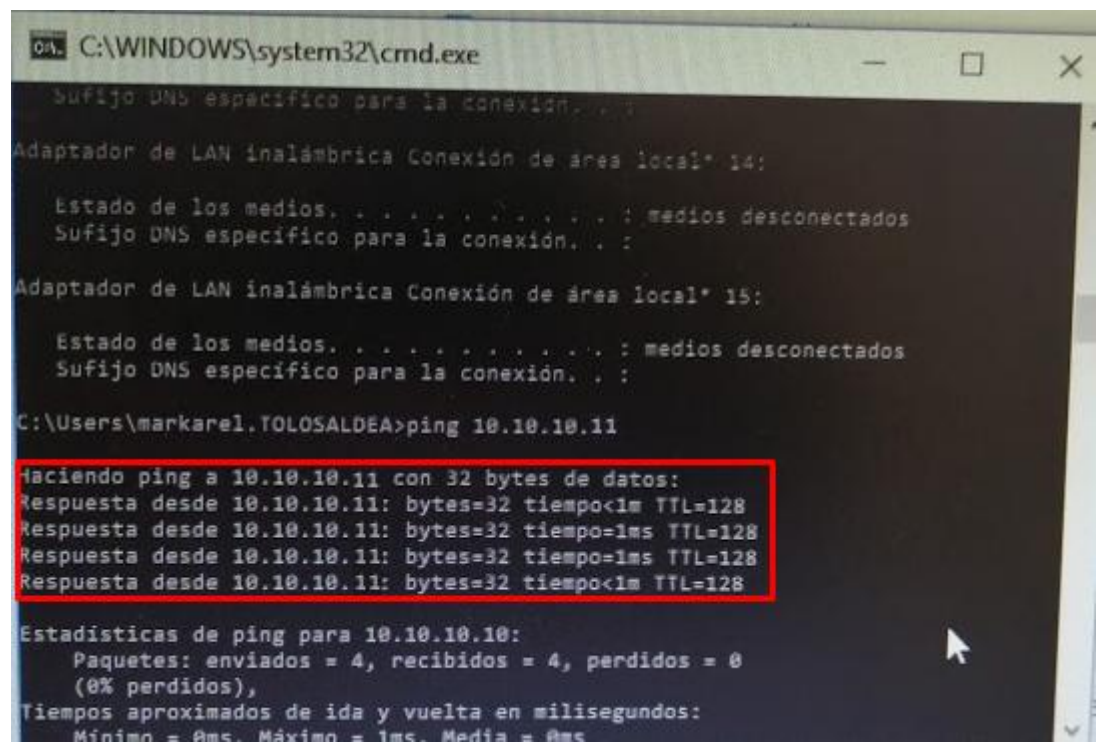

Amaitzeko errekurtso partekatu bat sortzea faltako litzateke honetarako bezeroetako batean, karpeta bat sortuko dugu. Karpeta horri eskuin klikarekin bere propietateetara joango gara non "Compartir" alderdi bat egongo den

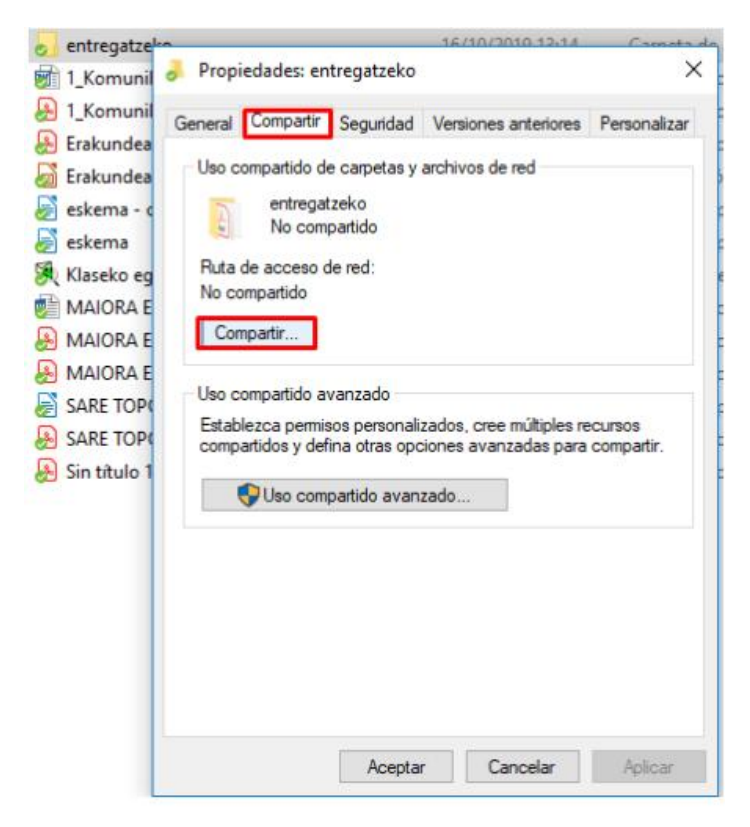

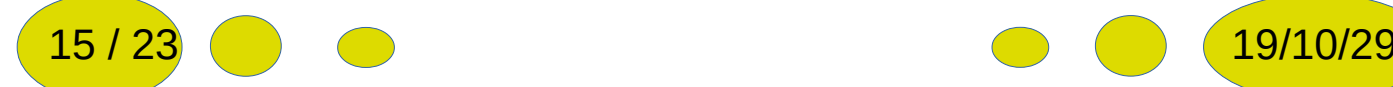

*Bezeroak "peer to peer" konektatzen.*

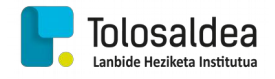

Berriz ere "Compartir" ematen badiogu leiho berri bat irekiko zaigu non erabiltzaileen izenak jarri beharko ditugu, horrez gain taldeen izenak jarri ditzakegu, nire kasuan Markel-en ordenagailuarekin egin dudanez Markel-en erabiltzailea jarriko dugu:

 $\leftarrow$ 22 Acceso a la red

Elija los usuarios de la red con los que desea compartir recursos.

Escriba un nombre y haga clic en Agregar, o haga clic en la flecha para buscar usuarios.

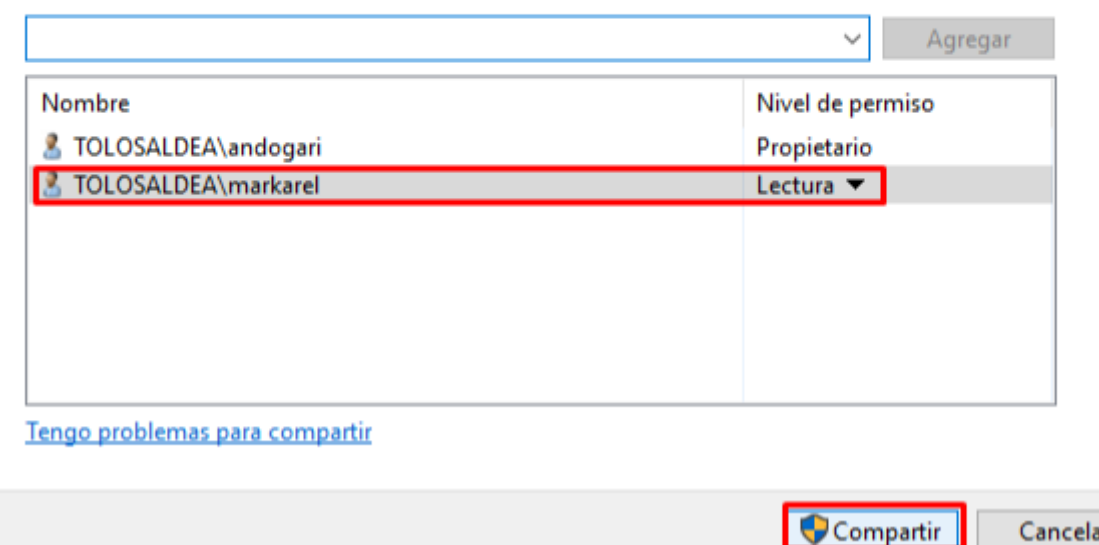

Hau eginik dugularik Markel-en ordenagailura joango gara eta bertan esploratzaile bat irekiko dugu. Bertan konpartitzen ari den ekipoaren izena jarriko dugu baina modu honetara: (kredentzialak eskatuko dizkigu, non baimenetan ezarri dugun erabiltzaile pasahitza jarri beharko dugun)

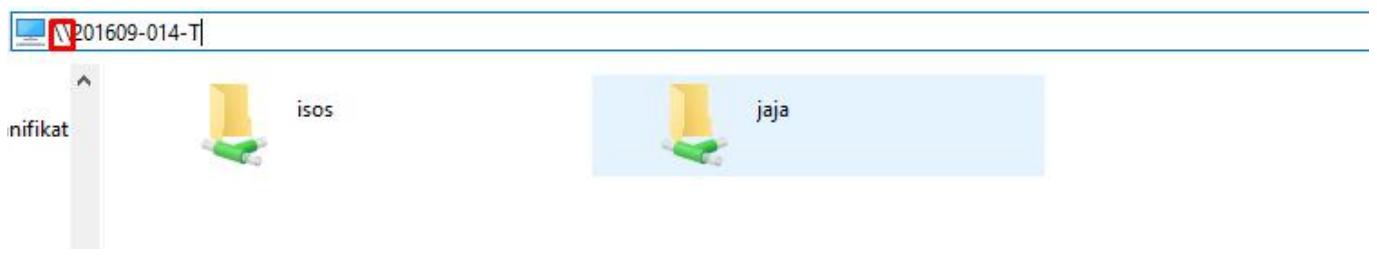

#### *Lehendabizi \\ idatzi beharko dugu*

Hau eginik digularik bertan agertuko zaigu errekurtsoa gure kasuan "jaja" deitzen dena. Errekurtso hori eskuin botoiarekin "conectar a unidad de red"

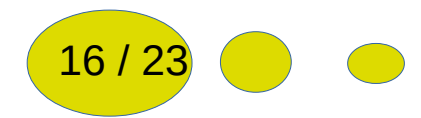

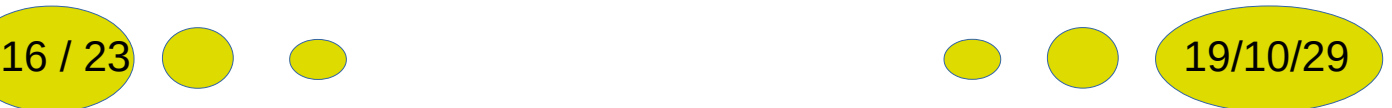

*Bezeroak "peer to peer" konektatzen.*

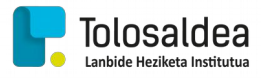

sakatu dezakegu non honek esploratzaileko hasiera orrian sare unitate bat bezala erakutsiko digun, letra batez hasita.

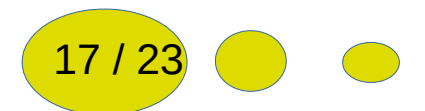

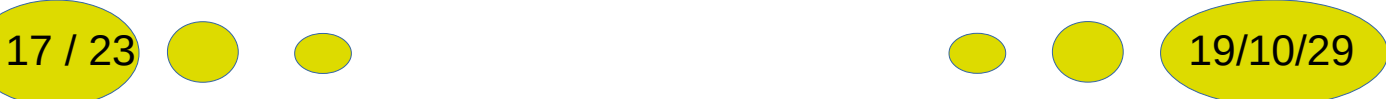

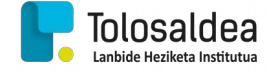

#### <span id="page-17-0"></span>5. KABLE GURUTZATUA SORTZEN.

Honek ez du misteriorik aurreko pausuak jarraitu behar dira baina kolore kodea T568-B izan beharrean muturretako batean T568-A izan beharko du:

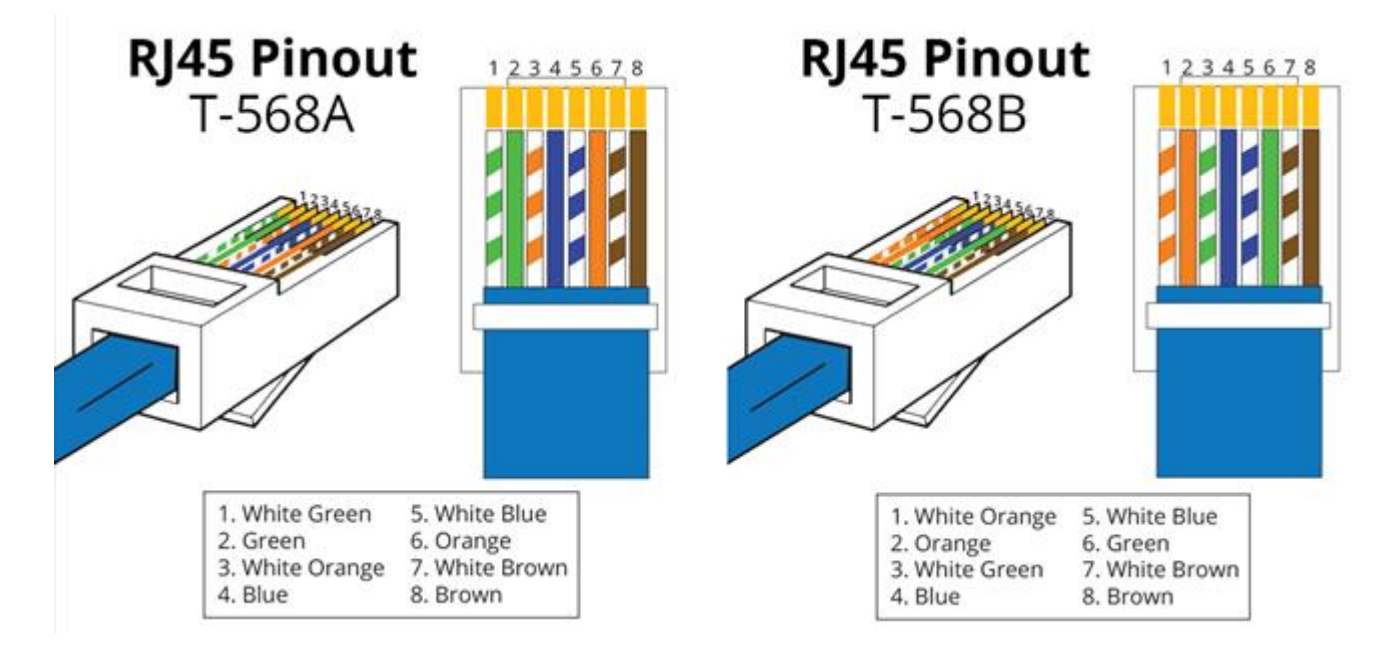

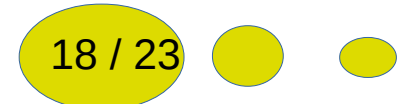

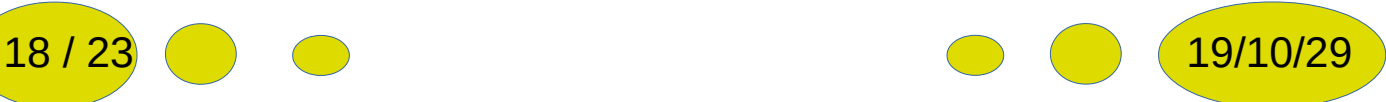

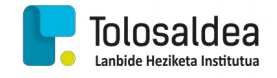

#### <span id="page-18-0"></span>6. RJ45 EMEA SORTZEN

RJ45 emea arra sartuko den beste aldea izango litzateke. Hau da errosetetan egon oi direnak:

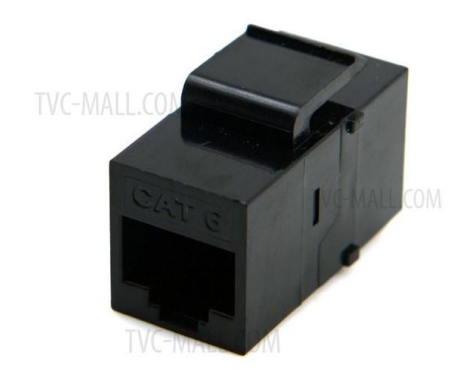

Honek ez du misteriorik, kolore kodea buruan jartzen baitu. Bestalde ezartzeko egin behar diren pausuak ere azalduko ditugu. Bestalde normalean bi ilara izan ohi dituzte bata T568-B egiteko eta bestea T568-A egiteko. Guri interesatzen zaiguna B eran egitea da beraz markatutako ilarak jarraitu beharko ditugu:

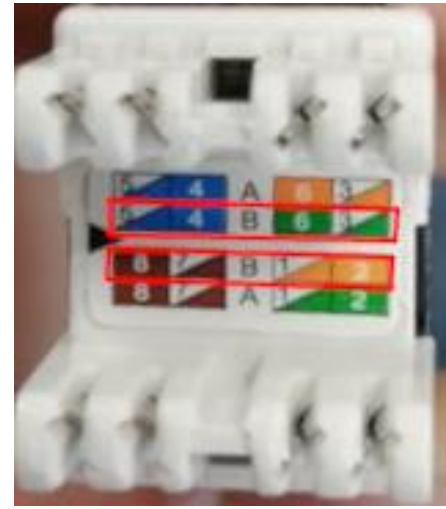

*ZU, U, B, ZB, M, ZM, ZL, L*

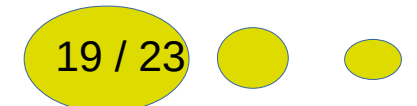

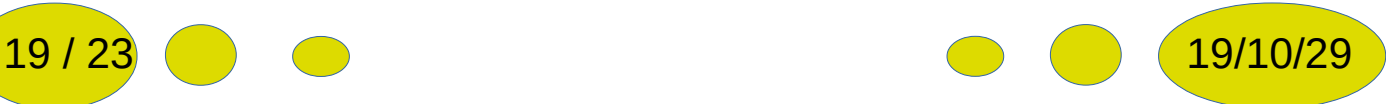

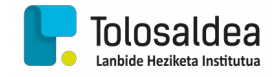

Hau jakinik lehendabizi, lehen bezala kablea-ren RJ45 buruetako bat moztu (Horrekin amaitu baitugu) eta lehen bezala zuritu egingo dugu erraz lan egiteko distantzia batera:

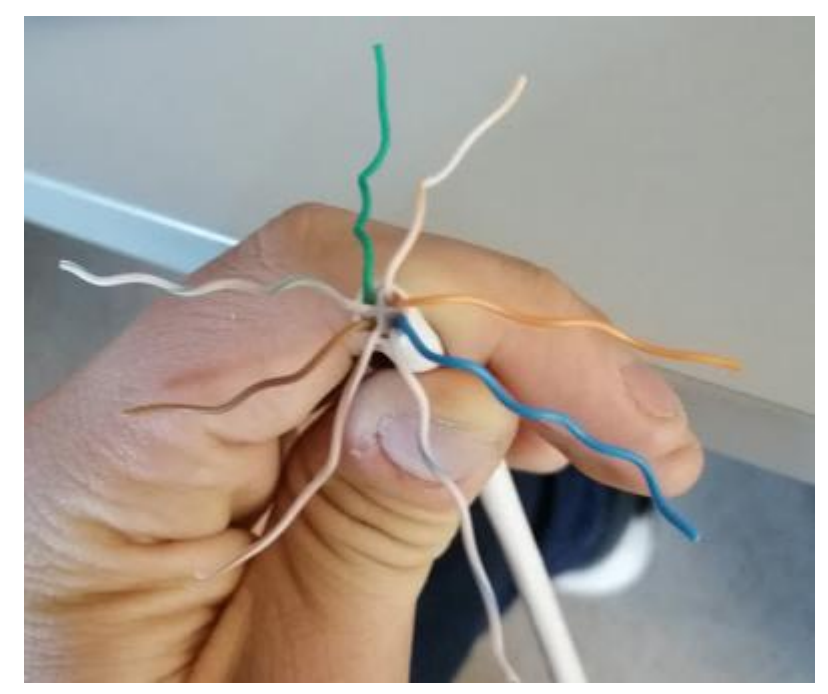

Hau eginik dugularik kokaleku egokian ipini beharko ditugu:

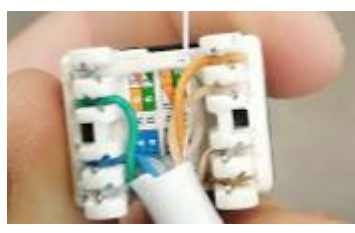

*Argazkia ez dago momentu egokian aterata kableak luzeagoak izango baitziren*

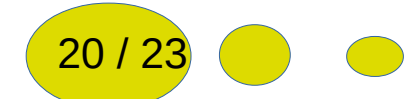

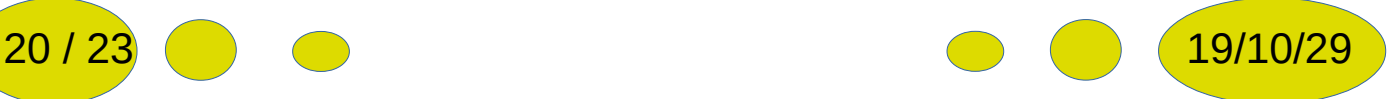

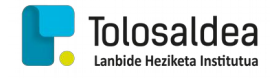

Hau horrela mantendurik, RJ-45 emearen krinpagailua erabiliz, buruaren posizio egokia aukeratuko dugu krinpagailuaren hortzen arabera. Posizio egokia jartzean bere barruan jarri eta zapaldu egingo dugu.

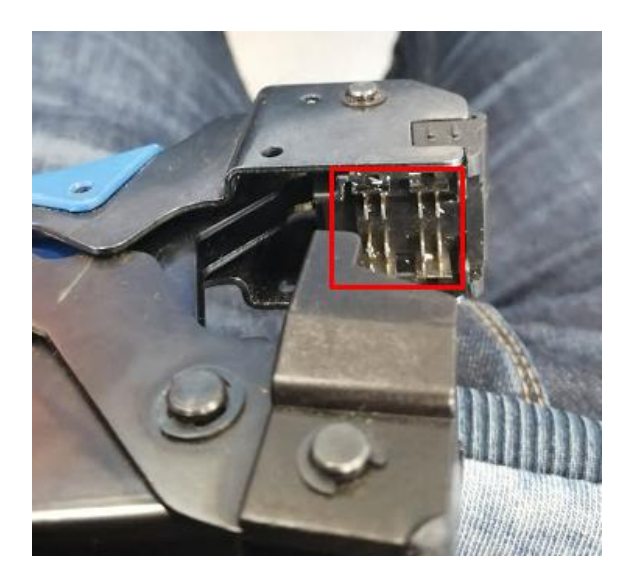

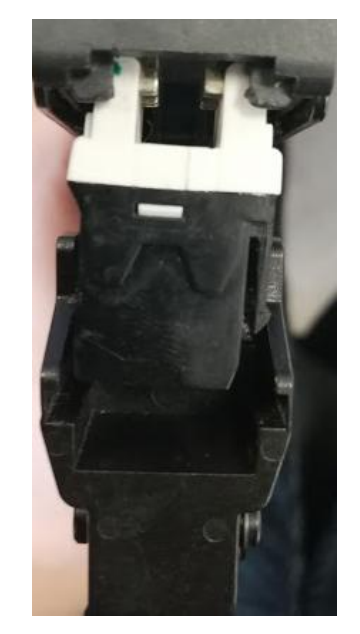

Honekin kablea amaiturik izango dugu. Testeatzeko kable arrunt bat arra-arra dena lotuko dugu eta testerrean konektatuko dugu. Dena ondo joaten bada argi guztiak piztuko dira eta ondo dagoela esan nahi du.

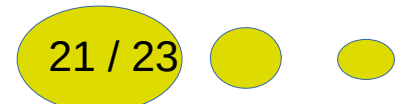

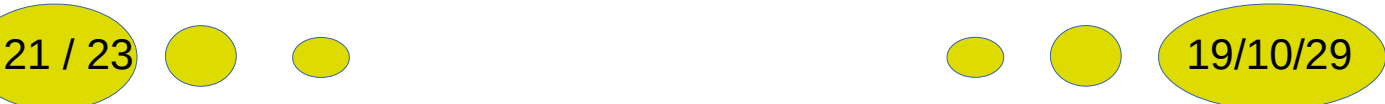

*ONDORIOAK*

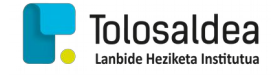

#### <span id="page-21-0"></span>7. ONDORIOAK

Dokumentazio honekin UTP kable ezberdinei buruak nola jarri ikasi dugu.

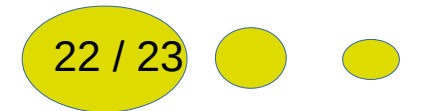

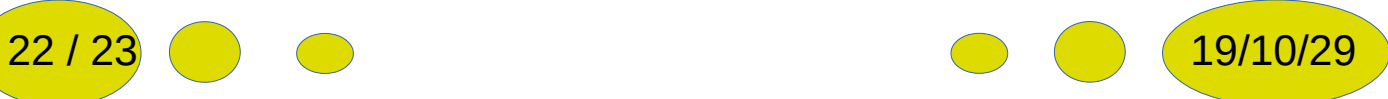

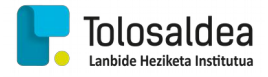

#### <span id="page-22-0"></span>8. ITURBURUAK

<http://www.pasarlascanutas.com/>

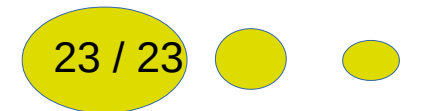

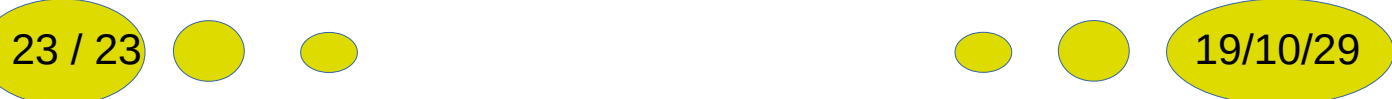